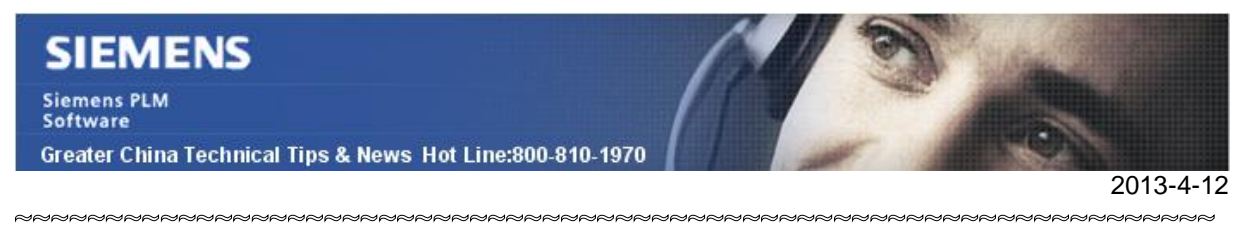

### **Siemens PLM Software 技術技巧及新聞**

歡迎流覽 《Siemens PLM Software 技術技巧及新聞》,希望它能成為 Siemens PLM Software 技術支援團隊將 Siemens PLM Software 最新產品更新、技術技巧及新聞傳遞給用戶的一種途徑

#### **Date: 2013/4/12**

#### **NX Tips**

## *1. nVidia Optimus 功能可能會導致 NX 顯示問題*

#### **PROBLEM:**

 一些筆記本或者移動工作站上使用的新款的 nVidia's 顯卡提供了 "NVIDIA® Optimus™" 優化功能。

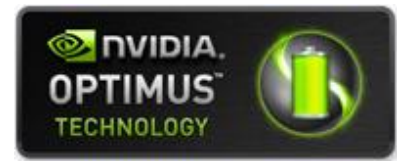

這是功能會更好的分配移動設備上電源,它會儘量安排一些低端的圖形程式使用低功耗的 集成顯示裝置(例如 Intel HD integrated graphics), 而 NX 和其它一些 3D 圖形應用程式 仍然使用高端的圖形設備(當然能耗也更高)。但是 NX 還沒有完成在這種環境下的認證 測試。

由於 Optimus 選項往往是預設打開的,所以如果你遭遇了類似圖形顯示速度慢,或者類 似的顯示問題,我們建議您可以在提交PR之前嘗試關閉 Optimus 功能。

#### **REMEDY:**

關閉 Optimus 的時候,首先要重新開機作業系統,進入到 BIOS 設置介面,找到 "Display" 頁面,這個頁面有可能在 "Video"或者 "System"分類裡面,之後找到 "NVIDIA® Optimus™"關閉或者設置為 "Discrete Graphics".

這樣可以有效地禁止 NX 使用低端的低功耗集成顯示裝置, 假設這個時候還存在顯示問 題,那麼有可能問題是顯卡驅動或者程式的問題,如果禁用後問題消失了,那麼我們就可 以禁用 Optimus 直到我們提供新的認證資訊為止。

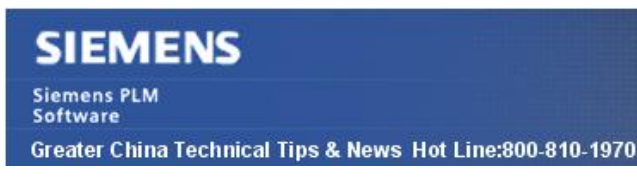

 $2013 - 4 - 12$ 

# **2.** *如何設置 Partlist 範本中的樣式*

要設置 partlist 範本的樣式 (例如字體大小,邊框線寬,中文字體…)。

光在 Cell style 中設定是不夠的, "cell style" 只會影響新建 partlist 中表頭和最上面一 行儲存格邊框的樣式。

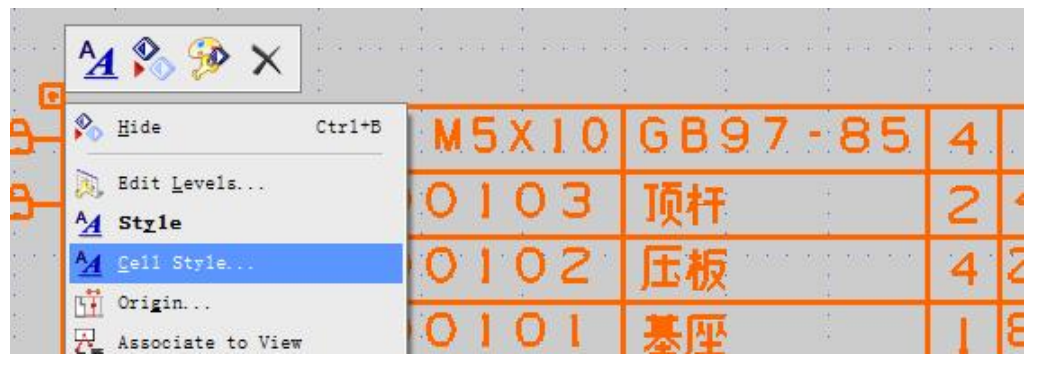

你還需要在每一列上,設置列樣式,這個設置將會影響到新建 partlist 中每一行的顯示 樣式,包括線寬等等。

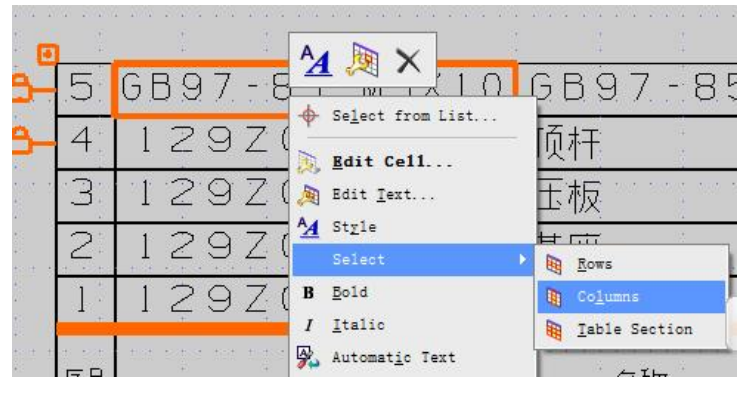

### 確認你選擇的是 column

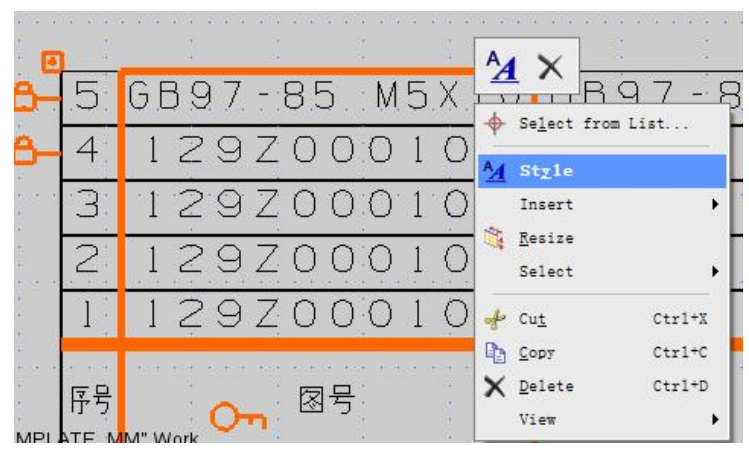

在這裡設置 Style

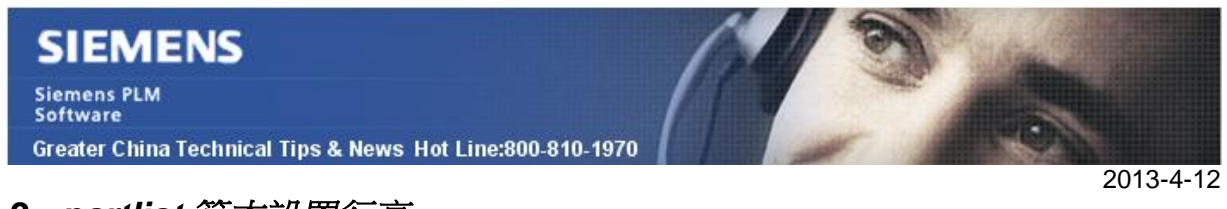

# *3. partlist 範本設置行高*

設定 partlist template 默認行高的方法是

選擇

fileà utilitiesà customer defaultsà draftingà generalà standardà customize standardà annotationà sectionsà row height

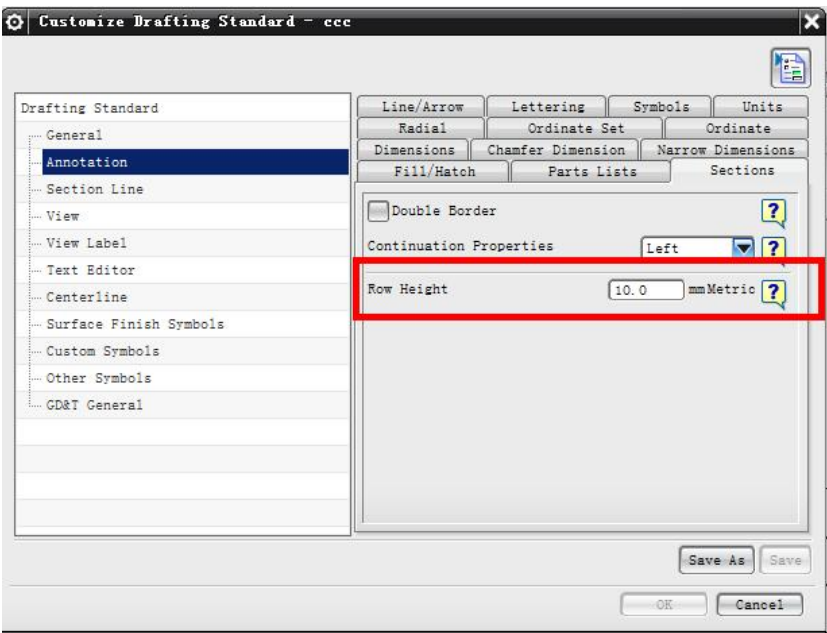

這個選項會影響新建的 partlist 的行高

Greater China ME&S Service Team PRC Helpdesk (Mandarin): 800-810-1970 Taiwan Helpdesk (Mandarin): 00801-86-1970 HK Helpdesk (Cantonese): 852-2230-3322 Helpdesk Email: [helpdesk\\_cn.plm@siemens.com](mailto:helpdesk_cn.plm@siemens.com) Global Technical Access Center: <http://support.ugs.com> Siemens PLM Software Web Site: <http://www.plm.automation.siemens.com> Siemens PLM Software (China) Web Site: [http://www.plm.automation.siemens.com/zh\\_cn/](http://www.plm.automation.siemens.com/zh_cn/)

此e-mail newsletter 僅提供給享有產品支援與維護的Siemens PLM 軟體使用者。當您發現問題或 希望棄訂,請發送郵件至 helpdesk cn.plm@siemens.com聯繫,如棄訂,請在標題列中注明"棄 訂"